## **Stop Windows 11 Upgrade**

- 1. Open GPEdit.msc
- 2. Computer Configuration
- 3. Administrative Template
- 4. Windows Components
- 5. Windows Update
- 6. Windows Update for Business
- 7. Select the Target Feature Update Version
- 8. Click on Enabled and fill the following filed as bellow

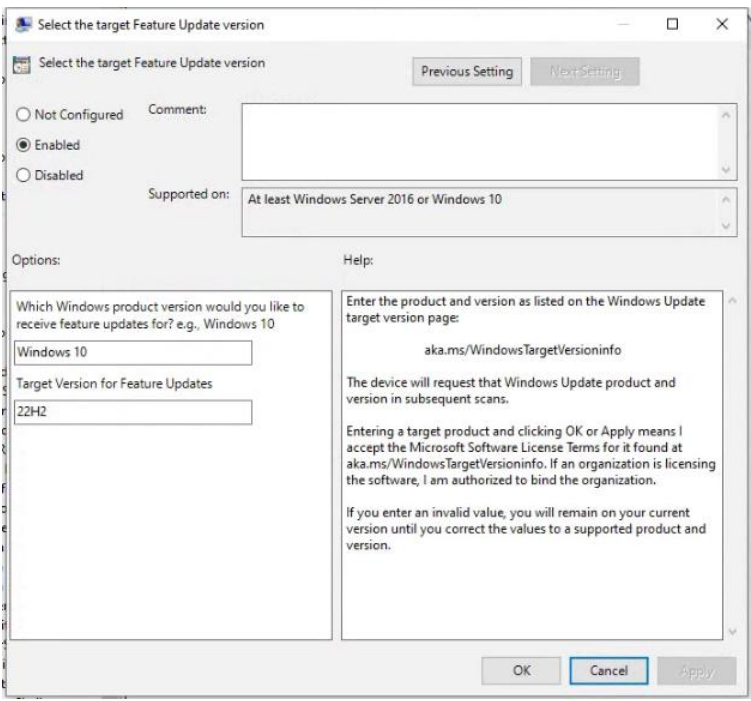

\*\*\* End of SOP \*\*\*